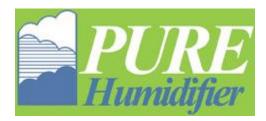

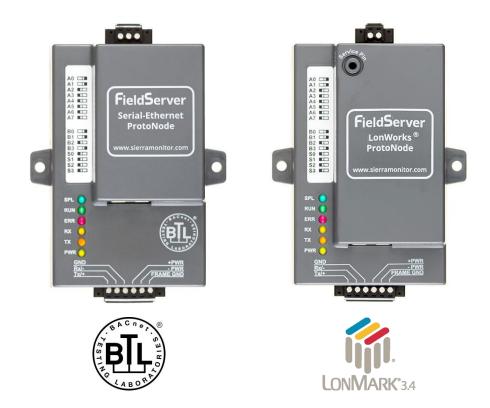

# ProtoNode FPC-N34 and ProtoNode FPC-N35 Start-up Guide

# For Interfacing Pure Humidifier Products: Intac Controller

# To Building Automation Systems: BACnet MS/TP, BACnet/IP, Modbus TCP/IP, Metasys N2 and LonWorks

# **APPLICABILITY & EFFECTIVITY**

Explains ProtoNode hardware and installation.

The instructions are effective for the above as of August 2016.

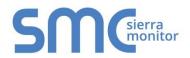

Document Revision: 4.B Auto Discovery Template Revision: 62

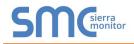

# **Technical Support**

Thank you for purchasing the ProtoNode for Pure Humidifier.

Please call Pure Humidifier for Technical support of the ProtoNode product.

SMC does not provide direct support. If Pure Humidifier needs to escalate the concern, they will contact Sierra Monitor Corporation for assistance.

Support Contact Information: PURE Humidifier Co 141 Jonathan Blvd N Chaska, MN 55318

Customer Service: 952-368-9335

Email: info@purehumidifier.com

Website: www.purehumidifier.com

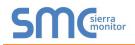

# **Quick Start Guide**

- 1. Record the information about the unit. (**Section 3.1**)
- 2. Set the device's Modbus RTU serial settings (i.e. baud rate, parity, stop bits) and Modbus Node-ID for each of the devices that are to connect to ProtoNode FPC-N34 or FPC-N35. (Section 3.3)
- 3. FPC-N34: Select the Field Protocol on the S Bank Dip Switches. (Section 3.4.1)
- 4. Enable the ProtoNode "Auto Discovery" mode on Dip Switch Bank S. (Section 3.4.2)
- 5. BACnet MS/TP (FPC-N34): Set the MAC Address on DIP Switch Bank A. (Section 3.5.1)
- 6. BACnet MS/TP or BACnet/IP (FPC-N34): Set the BACnet Device Instance. (Section 3.5.2)
- 7. BACnet MS/TP (FPC-N34): Set the BAUD rate of the BACnet MS/TP Field Protocol on DIP Switch Bank B. (Section 3.5.3)
- 8. Connect ProtoNode's 6 pin RS-485 connector to the RS-485 network that is connected to each of the devices. (Section 4.2)
- 9. Connect ProtoNode FPC-N34's 3 pin RS-485 port to the Field Protocol cabling, (Section 4.3) or connect ProtoNode FPC-N35's 2 pin LonWorks port to the Field Protocol cabling. (Section 4.4)
- 10. Connect Power to ProtoNode's 6 pin connector. (Section 4.5)
- 11. When power is applied it will take about 3 minutes for all the devices to be discovered, and the configuration file to be built. Once Auto-Discovery is complete turn OFF the S3 DIP Switch to save the configuration settings. (Section 4.5.1)
- 12. BACnet/IP or Modbus TCP/IP (FPC-N34): Use the ProtoNode's embedded tool which is accessed with a browser, referred to in this manual as the Web Configurator, to change the IP Address. No changes to the configuration file are necessary. (Section 5)
- 13. LonWorks (FPC-N35): The ProtoNode must be commissioned on the LonWorks Network. This needs to be done by the LonWorks administrator using a LonWorks Commissioning tool. (Section 8)

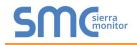

# TABLE OF CONTENTS

| 1 |                                                                                                    |                   |
|---|----------------------------------------------------------------------------------------------------|-------------------|
|   | 1.1 BTL Mark – BACnet Testing Laboratory                                                                    |                   |
|   | 1.2 LonMark Certification                                                                                   | 6                 |
| 2 |                                                                                                    |                   |
|   | 2.1 ProtoNode Gateway                                                                                       | 7                 |
| 3 |                                                                                                    |                   |
|   | 3.1 Record Identification Data                                                                              |                   |
|   | 3.2 Point Count Capacity and Registers per Device                                                           |                   |
|   | 3.3 Configuring Device Communications<br>3.3.1 Input COM settings on all Devices connected to the ProtoNode |                   |
|   | 3.3.1 Input COM settings on all Devices connected to the ProtoNode                                          |                   |
|   | 3.4 Selecting the Desired Field Protocol and Enabling Auto-Discovery                                        |                   |
|   | 3.4.1 Selecting Desired Field Protocol                                                                      |                   |
|   | 3.4.2 Enabling Auto-Discovery                                                                               | . 11              |
|   | 3.5 BMS Network Settings: MAC Address, Device Instance and Baud Rate                                        |                   |
|   | 3.5.1 BACnet MS/TP (FPC-N34): Setting the MAC Address for BMS Network                                       |                   |
|   | 3.5.2 BACnet MS/TP and BACnet/IP (FPC-N34): Setting the Device Instance                                     |                   |
|   | 3.5.3 BACnet MS/TP (FPC-N34): Setting the Baud Rate for BMS Network                                         |                   |
| 4 |                                                                                                    |                   |
|   | 4.1 ProtoNode FPC-N34 and FPC-N35 Showing Connection Ports                                                  |                   |
|   | 4.2 Device Connections to ProtoNode                                                                         | .16               |
|   | Phoenix 6 pin connector                                                                                     | 16                |
|   | 4.2.2 Biasing the Modbus RS-485 Device Network                                                              |                   |
|   | 4.2.3 End of Line Termination Switch for the Modbus RS-485 Device Network                                   |                   |
|   | 4.3 BACnet MS/TP or Metasys N2 (FPC-N34): Wiring Field Port to RS-485 Network                               |                   |
|   | 4.4 LonWorks (FPC-N35): Wiring LonWorks Devices to the LonWorks Terminal                                    |                   |
|   | 4.5 Power-Up ProtoNode                                                                                      |                   |
|   | 4.5.1 Auto-Discovery: After Completion – Turn Off to Save Configuration                                     |                   |
| 5 |                                                                                                    |                   |
|   | 5.1 Connect the PC to ProtoNode via the Ethernet Port                                                       |                   |
|   | 5.2 BACnet/IP and Modbus TCP/IP: Setting IP Address for Field Network                                       |                   |
| 6 | BACnet MS/TP and BACnet/IP: Setting Node_Offset to Assign Specific Device Instances                         | .25               |
| 7 | How to Start the Installation Over: Clearing Profiles                                                       | .26               |
| 8 | LonWorks (FPC-N35): Commissioning ProtoNode on a lonworks Network                                           | 27                |
| Ŭ | 8.1 Commissioning ProtoNode FPC-N35 on a LonWorks Network                                                   |                   |
|   | 8.1.1 Instructions to Download XIF File from ProtoNode FPC-N35 Using Browser                                |                   |
| 9 | BACnet Explorer                                                                                             | 29                |
| - | •                                                                                                    |                   |
| A | ppendix A. Troubleshooting<br>Appendix A.1. Lost or Incorrect IP Address                                    | .30               |
|   | Appendix A.1. Lost of inconect in Address                                                                   |                   |
|   | Appendix A.3. Checking Wiring and Settings                                                                  |                   |
|   | Appendix A.4. LED Diagnostics for Communications Between ProtoNode and Devices                              |                   |
|   | Appendix A.5. Taking Diagnostic Capture with the FieldServer Toolbox                                        | . 34              |
|   | Appendix A.6. Updating Firmware                                                                             |                   |
|   | Appendix A.7. BACnet: Setting Network_Number for more than one ProtoNode on Subnet                          |                   |
|   | Appendix A.8. Securing ProtoNode with Passwords                                                             | .38               |
|   |                                                                                                    |                   |
|   | Appendix A.9. Reading Data Arrays                                                                           | . 38              |
| A |                                                                                                    | .38<br><b>.39</b> |

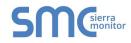

| Appendix C. "A" Bank DIP Switch Settings       | 42 |
|------------------------------------------------|----|
| Appendix C.1. "A" Bank DIP Switch Settings     | 42 |
| Appendix D. Reference                          | 45 |
| Appendix D.1. Specifications                   |    |
| Appendix D.1.1. Compliance with UL Regulations |    |
| Appendix E. Limited 2 Year Warranty            | 46 |

# LIST OF FIGURES

| Figure 1: ProtoNode Part Numbers                                                              | 8  |
|-----------------------------------------------------------------------------------------------|----|
| Figure 2: Supported Point Count Capacity                                                      | 8  |
| Figure 3: Registers per Device                                                                |    |
| Figure 4: Modbus COM Settings                                                                 |    |
| Figure 5: S Bank DIP Switches                                                                 | 10 |
| Figure 6: S3 DIP Switch setting for Auto Discovering Devices                                  | 11 |
| Figure 7: MAC Address DIP Switches                                                            | 12 |
| Figure 8: BMS Baud Rate DIP Switches                                                          | 14 |
| Figure 9: BMS Baud Rate                                                                       | 14 |
| Figure 10: ProtoNode FPC-N34 (upper) and ProtoNode FPC-N35 (lower)                            |    |
| Figure 11: Intac Controller's Modbus RTU Connection Wiring to the ProtoNode                   | 16 |
| Figure 12: Modbus RS-485 Biasing Switch on the ProtoNode N34 (left) and ProtoNode N35 (right) | 17 |
| Figure 13: Modbus RS-485 End-Of-Line Termination Switch on the ProtoNode N34 (left) and       | 18 |
| Figure 14: Connection from ProtoNode to RS-485 Field Network                                  | 19 |
| Figure 15: RS-485 BMS Network EOL Switch                                                      | 19 |
| Figure 16: LonWorks Terminal                                                                  |    |
| Figure 17: Required current draw for the ProtoNode                                            | 20 |
| Figure 18: Power Connections                                                                  | 20 |
| Figure 19: S3 DIP Switch setting for Auto Discovering Devices                                 | 21 |
| Figure 20: Web Configurator Screen                                                            | 23 |
| Figure 21: Changing IP Address via FS-GUI                                                     | 24 |
| Figure 22: Web Configurator Screen with Active Profiles                                       | 25 |
| Figure 23: LonWorks Service Pin Location                                                      |    |
| Figure 24: Sample of Fserver.XIF File Generated                                               |    |
| Figure 25: BACnet Explorer on a BACnet Network                                                |    |
| Figure 26: Ethernet Port Location                                                             | 30 |
| Figure 27: Error messages screen                                                              |    |
| Figure 28: Diagnostic LEDs                                                                    | 33 |
| Figure 29: Ethernet Port Location                                                             |    |
| Figure 31: Web Configurator – Setting Network Number for BACnet                               |    |
| Figure 32: Specifications                                                                     | 45 |

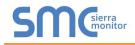

# **1 CERTIFICATION**

# 1.1 BTL Mark – BACnet Testing Laboratory

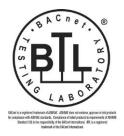

The BTL Mark on ProtoNode is a symbol that indicates that a product has passed a series of rigorous tests conducted by an independent laboratory which verifies that the product correctly implements the BACnet features claimed in the listing. The mark is a symbol of a high-quality BACnet product.

Go to <u>http://www.BACnetInternational.net/btl/</u> for more information about the BACnet Testing Laboratory. Click here for <u>BACnet PIC Statement</u>.

## 1.2 LonMark Certification

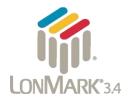

LonMark International is the recognized authority for certification, education, and promotion of interoperability standards for the benefit of manufacturers, integrators and end users. LonMark International has developed extensive product certification standards and tests to provide the integrator and user with confidence that products from multiple manufacturers utilizing LonMark devices work together. Sierra Monitor has more LonMark Certified gateways than any other gateway manufacturer, including the ProtoCessor, ProtoCarrier and ProtoNode for OEM applications and the full featured, configurable gateways.

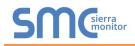

# 2 INTRODUCTION

# 2.1 ProtoNode Gateway

ProtoNode is an external, high performance **Building Automation multi-protocol gateway** that is preconfigured to Auto-Discover any of Pure Humidifier's products (hereafter called "device") connected to the ProtoNode and automatically configures them for BACnet<sup>®1</sup>MS/TP, BACnet/IP, Metasys<sup>®2</sup> N2 by JCI, Modbus TCP/IP or LonWorks<sup>®3</sup>.

It is not necessary to download any configuration files to support the required applications. The ProtoNode is pre-loaded with tested Profiles/Configurations for the supported devices.

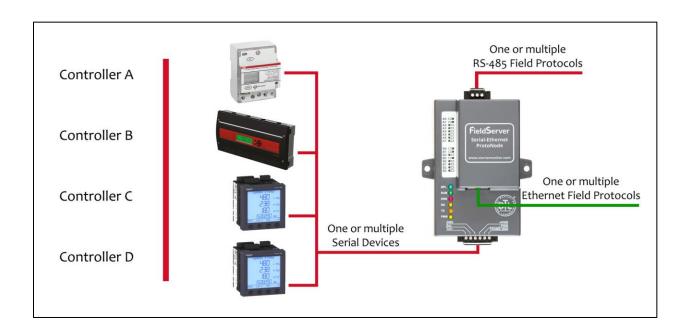

<sup>&</sup>lt;sup>1</sup> BACnet is a registered trademark of ASHRAE

<sup>&</sup>lt;sup>2</sup> Metasys is a registered trademark of Johnson Controls Inc.

<sup>&</sup>lt;sup>3</sup> LonWorks is a registered trademark of Echelon Corporation

# **3 PROTONODE SETUP**

# 3.1 Record Identification Data

Each ProtoNode has a unique part number located on the side or the back of the unit. This number should be recorded, as it may be required for technical support. The numbers are as follows:

| Model                            | Part Number  |  |  |
|----------------------------------|--------------|--|--|
| ProtoNode N34                    | FPC-N34-0806 |  |  |
| ProtoNode N35                    | FPC-N35-0807 |  |  |
| Figure 1: ProtoNode Part Numbers |              |  |  |

- FPC-N34 units have the following 3 ports: RS-485 + Ethernet + RS-485
- FPC-N35 units have the following 3 ports: LonWorks + Ethernet + RS-485

### 3.2 Point Count Capacity and Registers per Device

The total number of Registers presented by all of the devices attached to the ProtoNode cannot exceed:

| Part number                              | Total Registers |  |  |
|------------------------------------------|-----------------|--|--|
| FPC-N34-0806                             | 1,500           |  |  |
| FPC-N35-0807 1,500                       |                 |  |  |
| Figure 2: Supported Point Count Capacity |                 |  |  |

| Devices                        | Registers Per Device |  |  |  |
|--------------------------------|----------------------|--|--|--|
| Intac                          | 90                   |  |  |  |
| Figure 3: Registers per Device |                      |  |  |  |

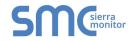

# 3.3 Configuring Device Communications

3.3.1 Input COM settings on all Devices connected to the ProtoNode

- All of the connected serial devices MUST have the same Baud Rate, Data Bits, Stop Bits, and Parity settings as the ProtoNode.
- Figure 4 specifies the device serial port settings required to communicate with the ProtoNode.

| Port Setting                  | Device     |  |
|-------------------------------|------------|--|
| Protocol                      | Modbus RTU |  |
| Baud Rate                     | 38400      |  |
| Parity                        | None       |  |
| Data Bits                     | 8          |  |
| Stop Bits                     | 1          |  |
| Figure 4: Modbus COM Settings |            |  |

3.3.2 Set Modbus RTU Node-ID for each Device attached to the ProtoNode

- Set Modbus Node-ID for each of the devices attached to ProtoNode. The Modbus Node-ID's need to be uniquely assigned between 1 and 255.
  - The Modbus Node-ID that is assigned for each device needs to be documented.
    - The Modbus Node-ID's assigned are used for designating the Device Instance for BACnet/IP and BACnet MS/TP (Section 3.5.2)
- The Metasys N2 and Modbus TCP/IP Node-IDs are automatically set to be the same value as the Node-ID of the Modbus RTU device.

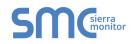

# 3.4 Selecting the Desired Field Protocol and Enabling Auto-Discovery

### 3.4.1 Selecting Desired Field Protocol

- ProtoNode FPC-N34 units use the "S" bank of DIP switches (S0 S2) to select the Field Protocol.
  - See the table in Figure 5 for the switch settings for the ProtoNode.
  - The OFF position is when the DIP switches are set closest to the outside of the box.
- ProtoNode FPC-N35 units do not use the "S" bank DIP switches (S0 S2) to select a Field Protocol.
  - On ProtoNode FPC-N35 units, these switches are disabled; the Field Protocol is always LonWorks.

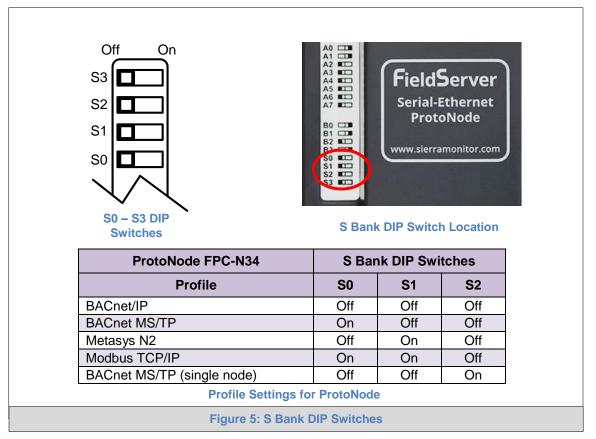

**NOTE:** When setting DIP Switches, ensure that power to the board is OFF.

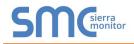

# 3.4.2 Enabling Auto-Discovery

# NOTE: If Modbus TCP/IP was selected in Section 3.4.1 for the Field/BMS protocol, skip this section. Auto-Discovery is NOT used for Modbus TCP/IP.

- The S3 DIP switch is used to both enable Auto-Discovery of known devices attached to the ProtoNode, and to save the recently discovered configuration.
  - See the table in Figure 6 for the switch setting to enable Auto-Discovery.
  - If the ProtoNode is being installed for the first time, set S3 to the ON position to enable Auto-Discovery.
  - The ON position is when the DIP switches are set closest to the inside of the box.

| S3 DIP Switch Auto-Discovery Mode                            | S3  |  |
|--------------------------------------------------------------|-----|--|
| Auto-Discovery ON – Build New Configuration                  | On  |  |
| Auto-Discover OFF – Save Current Configuration               | Off |  |
| Figure 6: S3 DIP Switch setting for Auto Discovering Devices |     |  |

### 3.5 BMS Network Settings: MAC Address, Device Instance and Baud Rate

3.5.1 BACnet MS/TP (FPC-N34): Setting the MAC Address for BMS Network

- Only 1 MAC address is set for ProtoNode regardless of how many devices are connected to ProtoNode.
- Set the BACnet MS/TP MAC addresses of the ProtoNode to a value between 1 to 127 (MAC Master Addresses); this is so that the BMS Front End can find the ProtoNode via BACnet auto discovery.
- NOTE: Never set a BACnet MS/TP MAC Address from 128 to 255. Addresses from 128 to 255 are Slave Addresses and can not be discovered by BMS Front Ends that support auto discovery of BACnet MS/TP devices.
  - Set "A" bank DIP switches A0 A7 to assign a MAC Address to the ProtoNode for BACnet MS/TP.
  - Refer to Appendix C.1 for the complete range of MAC Addresses and DIP switch settings.
- NOTE: When using Metasys N2 and Modbus TCP/IP, the A Bank of DIP switches are disabled and not used. They should be set to OFF.

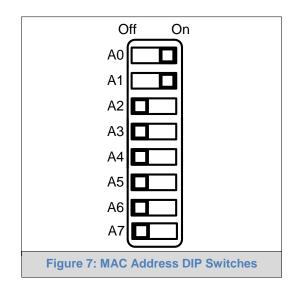

**NOTE:** When setting DIP Switches, ensure that power to the board is OFF.

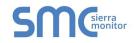

# 3.5.2 BACnet MS/TP and BACnet/IP (FPC-N34): Setting the Device Instance

- The A Bank of DIP switches are used for two purposes:
  - For BACnet MS/TP, they are used to set the BACnet MS/TP MAC address (Section 3.5.1)
  - For both BACnet MS/TP and BACnet/IP, they are also used to determine the BACnet Device Instance values
- The BACnet Device Instance can range from 1 to 4,194,303.
- The BACnet device instances are calculated by taking the Node\_Offset (default is 50,000) found in Web Configurator (**Section 6**) and adding it to the value of the A Bank DIP switches. When more than one device is connected to the ProtoNode, the subsequent BACnet Device Instance values are generated sequentially from the first/previous device.

### For example:

### Device Instance = Node\_Offset + A Bank DIP switch value

- Default Node\_Offset value = 50,000
- A Bank DIP switch value = 11

### Then the Device Instance values are:

- Device 1 Instance = 50,011
- Device 2 Instance will then be 50,011 (Device Instance 1) +1 = 50,012
- Device 3 Instance will then be 50,012 (Device Instance 2) +1 = 50,013

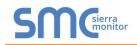

3.5.3 BACnet MS/TP (FPC-N34): Setting the Baud Rate for BMS Network

- "B" bank DIP switches B0 B3 can be used to set the Field baud rate of the ProtoNode to match the baud rate required by the Building Management System for BACnet MS/TP.
- The baud rate on ProtoNode for Metasys N2 is set for 9600. "B" bank DIP switches B0 B3 are disabled for Metasys N2 on ProtoNode FPC-N34.
- "B" bank DIP switches B0 B3 are disabled on ProtoNode FPC-N35 (LonWorks).

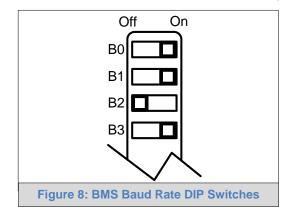

### 3.5.3.1 Baud Rate DIP Switch Selection

| Baud                    | B0  | B1  | B2  | <b>B</b> 3 |
|-------------------------|-----|-----|-----|------------|
| 9600                    | On  | On  | On  | Off        |
| 19200                   | Off | Off | Off | On         |
| 38400*                  | On  | On  | Off | On         |
| 57600                   | Off | Off | On  | On         |
| 76800                   | On  | Off | On  | On         |
| Figure 9: BMS Baud Rate |     |     |     |            |

\* Factory default setting = 38400

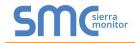

# 4 INTERFACING PROTONODE TO DEVICES

# 4.1 ProtoNode FPC-N34 and FPC-N35 Showing Connection Ports

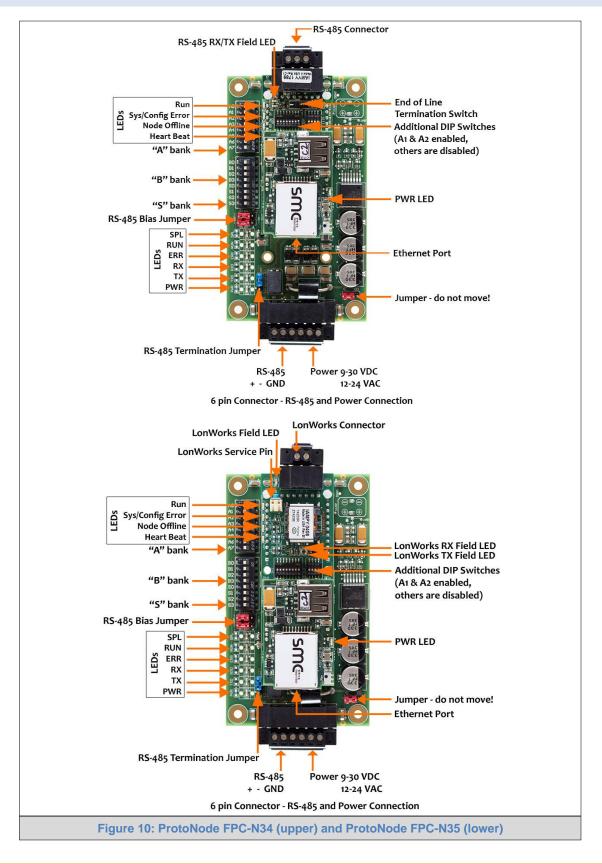

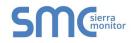

### 4.2 Device Connections to ProtoNode

# ProtoNode 6 Pin Phoenix connector for RS-485 Devices

- 4.2.1 Connecting the Intac Controller's RS-485 DB9 port or Terminal block to the ProtoNode's Phoenix 6 pin connector
  - Connect Intac Controller's (RS485+) J3 pin 1 to ProtoNode's pin 1 (RS485+) on the Phoenix 6 pin connector.
  - Connect Intac Controller's (RS485-) J3 pin 2 to ProtoNode's pin 2 (RS485-) on the Phoenix 6 pin connector.
  - Ground between the Intac Controller's J3 Pin 3 and the ProtoNode's pin 3 (GND) on the Phoenix 6 pin connector, use standard grounding principles

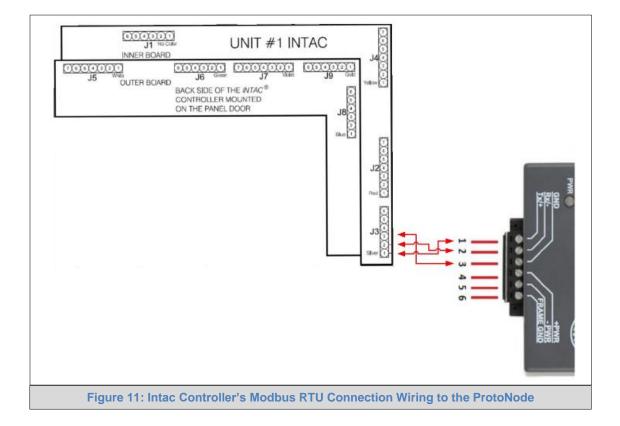

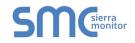

### 4.2.2 Biasing the Modbus RS-485 Device Network

- An RS-485 network with more than one device needs to have biasing to ensure proper communication. The biasing only needs to be done on one device.
- The ProtoNode has 510 Ohm resistors that can be used to set the biasing. The ProtoNode's default positions from the factory for the Biasing jumpers are OFF.
- The OFF position is when the 2 RED biasing jumpers straddle the 4 pins closest to the outside of the board of the ProtoNode. (Figure 12)
- Only turn biasing ON:
  - IF the BMS cannot see more than one device connected to the ProtoNode
  - AND all the settings (Modbus COM settings, wiring, and DIP switches) have been checked.
- To turn biasing ON, move the 2 RED biasing jumpers to straddle the 4 pins closest to the inside of the board of the ProtoNode.

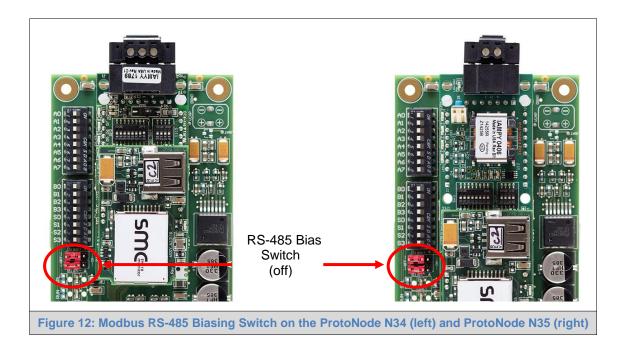

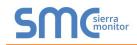

4.2.3 End of Line Termination Switch for the Modbus RS-485 Device Network

- On long RS-485 cabling runs, the RS-485 trunk must be properly terminated at each end.
- The ProtoNode has an End of Line (EOL) blue jumper. The default setting for this Blue EOL switch is OFF with the jumper straddling the pins closest to the inside of the board of the ProtoNode.
  - On short cabling runs the EOL switch does not to need to be turned ON.
- If the ProtoNode is placed at one of the ends of the trunk, set the blue EOL jumper to the ON position straddling the pins closest to the outside of the board of the ProtoNode.
- Always leave the single Red Jumper in the A position (default factory setting).

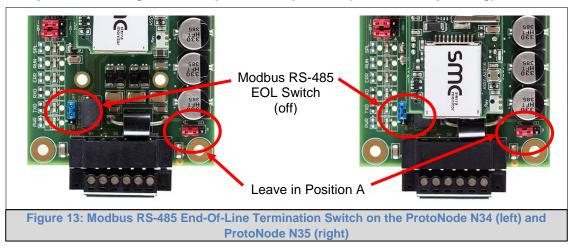

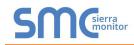

# 4.3 BACnet MS/TP or Metasys N2 (FPC-N34): Wiring Field Port to RS-485 Network

- Connect the BACnet MS/TP or Metasys N2 RS-485 network wires to the 3-pin RS-485 connector on ProtoNode FPC-N34. (Figure 14)
  - The RS-485 GND (Pin 3) is not typically connected
- See **Section 5.2** for information on connecting to BACnet/IP network.
- If the ProtoNode is the last device on the BACnet MS/TP or Metasys N2 trunk, then the End-Of-Line Termination Switch needs to be enabled. (Figure 15)
  - The default setting from the factory is OFF (switch position = right side)
  - To enable the EOL Termination, turn the EOL switch ON (switch position = left side)

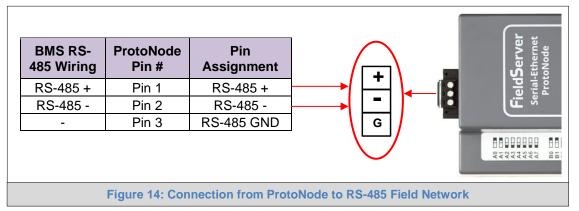

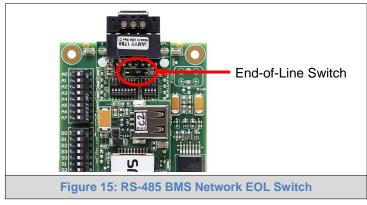

# 4.4 LonWorks (FPC-N35): Wiring LonWorks Devices to the LonWorks Terminal

- Wire the LonWorks device network to the ProtoNode LonWorks Terminal.
  - Use approved cable per the FT-10 installation guidelines
- LonWorks has no polarity.

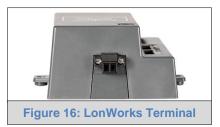

# 4.5 Power-Up ProtoNode

Check power requirements in the table below:

| Power Requirement for ProtoNode External Gateway                                                                                                    |                   |           |       |
|----------------------------------------------------------------------------------------------------|-------------------|-----------|-------|
|                                                                                                    | Current Draw Type |           |       |
| ProtoNode Family                                                                                                    | 12VDC/VAC         | 24VDC/VAC | 30VDC |
| FPC – N34 (Typical)                                                                                                    | 170mA             | 100mA     | 80mA  |
| FPC – N34 (Maximum)                                                                                                    | 240mA             | 140mA     | 100mA |
| FPC – N35 (Typical)                                                                                                    | 210mA             | 130mA     | 90mA  |
| FPC – N35 (Maximum)                                                                                                    | 250mA             | 170mA     | 110mA |
| <b>NOTE:</b> These values are 'nominal' and a safety margin should be added to the power supply of the host system. A safety margin of 25% is recommended. |                   |           |       |
| Figure 17: Required current draw for the ProtoNode                                                                                                    |                   |           |       |

Apply power to ProtoNode as show below in **Figure 18**. Ensure that the power supply used complies with the specifications provided in **Appendix D.1**.

• ProtoNode accepts either 9-30VDC or 12-24 VAC on pins 4 and 5.

### • Frame GND should be connected.

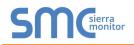

# 4.5.1 Auto-Discovery: After Completion – Turn Off to Save Configuration

# NOTE: If Modbus TCP/IP was selected in Section 3.4.1 for the Field/BMS protocol, skip this section. Auto-Discovery is NOT used for Modbus TCP/IP.

The S3 DIP Switch for Enabling Auto-Discovery should have been set in **Section 3.4.2** before applying power to the ProtoNode. **Do not** Enable Auto-Discovery when the unit is powered.

- When power is applied to a ProtoNode that is set to Enable Auto-Discovery, it will take 3 minutes to complete the discovery of all of the RS-485 devices attached to the ProtoNode.
- The "TX" LED will flash during Auto-Discovery. The "TX" LED will stop flashing when completed.
- Once the ProtoNode has discovered all of the RS-485 devices, set the S3 DIP switch to the OFF position to save the current configuration.
- Then turn the power to the ProtoNode back ON. The stored configuration is now loaded.

| S3 DIP Switch Auto-Discovery Mode                             | S3  |  |
|---------------------------------------------------------------|-----|--|
| Auto-Discovery ON – Build New Configuration                   | On  |  |
| Auto-Discover OFF – Save Current Configuration                | Off |  |
| Figure 19: S3 DIP Switch setting for Auto Discovering Devices |     |  |

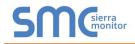

#### **BACNET/IP OR MODBUS TCP/IP: CHANGE THE PROTONODE IP ADDRESS** 5

- 5.1 Connect the PC to ProtoNode via the Ethernet Port
  - Connect a CAT5 Ethernet cable (Straight through or Cross-Over) between the local PC and • ProtoNode.
  - The Default IP Address of ProtoNode is 192.168.1.24, Subnet Mask is 255.255.255.0. If the PC and ProtoNode are on different IP Networks, assign a static IP Address to the PC on the 192.168.1.xxx network.
  - For Windows XP: •

Hiahliaht

•

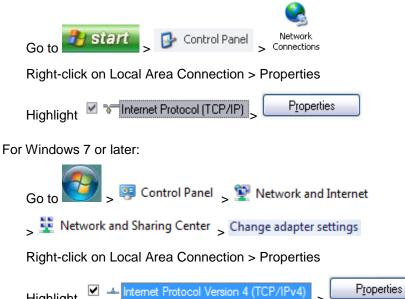

For Windows XP and Windows 7, use the following IP Address: •

| <u>I</u> P address:   | 192.168.1.1         |
|-----------------------|---------------------|
| B <u>u</u> bnet mask: | 255 . 255 . 255 . 0 |
| Default gateway:      |                     |

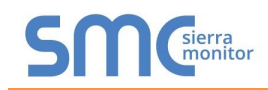

# 5.2 BACnet/IP and Modbus TCP/IP: Setting IP Address for Field Network

- After setting a local PC on the same subnet as the ProtoNode (**Section 5.1**), open a web browser on the PC and enter the IP Address of the ProtoNode; the default address is 192.168.1.24.
- **NOTE:** If the IP Address of the ProtoNode has been changed by previous configuration, the assigned IP Address can be discovered using the FS Toolbox utility. See Appendix A.1 for instructions.
  - The Web Configurator is displayed as the landing page. (Figure 20)
- NOTE: Below the "Active profiles" heading are listed the profiles for connected devices. If no profiles are present, then the wiring, baud rate, and DIP switch settings must be checked, because there is a problem with device communications. All the active profiles must show the correct Node-ID's before proceeding.
- NOTE: If multiple devices are connected to the ProtoNode, set the BACnet Virtual Server Nodes field to "Yes"; otherwise leave the field on the default "No" setting.
  - To access the FS-GUI, click on the "Diagnostics & Debugging" button in the bottom right side of the page.

| Configuration Pa | rameters                                                                                                    |                    |  |
|------------------|----------------------------------------------------------------------------------------------------|--------------------|--|
| Parameter Name   | Parameter Description                                                                                                    | Value              |  |
| network_nr       | BACnet Network Number<br>This sets the BACnet network number of the Gateway.<br>(1 - 65535)                                                                                    | 50 Submit          |  |
| node_offset      | BACnet Node Offset<br>This is used to set the BACnet device instance.<br>The device instance will be sum of the Modbus device<br>address and the node offset.<br>(0 - 4194303) | 50000 Submit       |  |
| bac_ip_port      | BACnet IP Port<br>This sets the BACnet IP port of the Gateway.<br>The default is 47808.<br>(1 - 65355)                                                                         | 47808 Submit       |  |
| bac_cov_option   | BACnet COV<br>This enables or disables COVs for the BACnet connection.<br>Use COV_Enable to enable. Use COV_Disable to disable.<br>(COV_Enable/COV_Disable)                    | COV_Disable Submit |  |
| bac_bbmd_option  | BACnet BBMD<br>This enables BBMD on the BACnet IP connection.<br>Use BBMD to enable. Use - to disable.<br>The bdt.in files also needs to be downloaded.<br>(BBMD/-)            | - Submit           |  |
| bac_virt_nodes   | BACnet Virtual Server Nodes<br>Set to NO if the unit is only converting 1 device to<br>BACnet.<br>Set to YES if the unit is converting multiple devices.<br>(No/Yes)           | No                 |  |
| Active profiles  |                                                                                                    |                    |  |

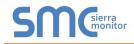

• From the FS-GUI landing page, click on "Setup" to expand the navigation tree. Then select "Network Settings" to access the IP Settings menu. (Figure 21)

| Navigation                                                                            | Network Setting    | 5                                                                       |                                                |                  |
|---------------------------------------------------------------------------------------|--------------------|-------------------------------------------------------------------------|------------------------------------------------|------------------|
| <ul> <li>CN0806 Pure Humidifier v4.00a</li> <li>About</li> </ul>                      | IP Settings        |                                                                         |                                                |                  |
| Setup     File Transfer     Network Settings     Passwords     View     User Messages |                    | y take effect after a System Restart. If t<br>after the System Restart. | he IP Address is changed you will need to dire | ect your browser |
| an osci messeges                                                                      |                    | N1 IP Address                                                           | 192.168.3.200                                  |                  |
|                                                                                       |                    | N1 Netmask                                                              | 255.255.255.0                                  |                  |
|                                                                                       |                    | N1 DHCP Client State                                                    | DISABLED •                                     |                  |
|                                                                                       |                    | Default Gateway                                                         | 192.168.3.1                                    |                  |
|                                                                                       |                    | Domain Name Server1                                                     | 8.8.8.8                                        |                  |
|                                                                                       |                    | Domain Name Server2                                                     | 8.8.4.4                                        |                  |
|                                                                                       |                    | Cancel                                                                  | Update IP Settings                             |                  |
|                                                                                       | MAC Address        |                                                                         |                                                |                  |
|                                                                                       | N1 MAC Address: 00 | :50:4E:11:14:A0                                                         |                                                |                  |

- Modify the IP Address (N1 IP Address field) of the ProtoNode Ethernet port.
- If necessary, change the Netmask (N1 Netmask field).
- Type in a new Subnet Mask.
- If necessary, change the IP Gateway (Default Gateway field).
- Type in a new IP Gateway.
- **NOTE:** If the ProtoNode is connected to a router, the IP Gateway of the ProtoNode should be set to the IP Address as the router.
  - Reset ProtoNode.
  - Unplug Ethernet cable from PC and connect it to the network hub or router.
  - Record the IP Address assigned to the ProtoNode for future reference.

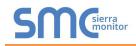

# 6 BACNET MS/TP AND BACNET/IP: SETTING NODE\_OFFSET TO ASSIGN SPECIFIC DEVICE INSTANCES

- After setting a local PC to the same subnet as the ProtoNode (**Section 5.1**), open a web browser on the PC and enter the IP Address of the ProtoNode; the default address is 192.168.1.24.
  - If the IP Address of the ProtoNode has been changed by previous configuration, the assigned IP Address will need to be obtained from the network administrator.
  - The Web Configurator is displayed as the landing page. (Figure 22)
- Node\_Offset field shows the current value (default = 50,000).
  - The values allowed for a BACnet Device Instance can range from 1 to 4,194,303.
- To assign a specific Device Instance (or range); change the Node\_Offset value as needed using the calculation below:

## Device Instance (desired) = Node\_Offset + Modbus Node\_ID

For example, if the desired Device Instance for the 1<sup>st</sup> device is 1,001 and the following is true:

- Device 1 has a Modbus Node-ID of 1
- Device 2 has a Modbus Node-ID of 22
- Device 3 has a Modbus Node-ID of 33

Then plug the 1<sup>st</sup> device information into the formula to find the desired Node\_Offset:

- $1,001 = Node_Offset + 1$
- > 1,000 = Node\_Offset

Once the Node\_Offset value is input, it will be applied to all devices as shown below:

- Device 1 Instance = 1,000 + Modbus Node\_ID = 1,000 + 1 = 1,001
- Device 2 Instance = 1,000 + Modbus Node\_ID = 1,000 + 2 = 1,022
- Device 3 Instance = 1,000 + Modbus Node\_ID = 1,000 + 3 = 1,033
- Click "Submit" once the desired value is entered.

| Configuration Pa | irameters                                                                                                    |                    |  |
|------------------|----------------------------------------------------------------------------------------------------|--------------------|--|
| Parameter Name   | Parameter Description                                                                                                    | Value              |  |
| network_nr       | BACnet Network Number<br>This sets the BACnet network number of the Gateway.<br>(1 - 65535)                                                                                    | 50 Submit          |  |
| node_offset      | BACnet Node Offset<br>This is used to set the BACnet device instance.<br>The device instance will be sum of the Modbus device<br>address and the node offset.<br>(0 - 4194303) | S0000 Submit       |  |
| bac_ip_port      | BACnet IP Port<br>This sets the BACnet IP port of the Gateway.<br>The default is 47808.<br>(1 - 6335)                                                                          | 47808 Submit       |  |
| bac_cov_option   | BACnet COV<br>This enables or disables COVs for the BACnet connection.<br>Use COV_Enable to enable. Use COV_Disable to disable.<br>(COV_Enable(COV_Disable)                    | COV_Disable Submit |  |
| bac_bbmd_option  | BACnet BBMD<br>This enables BBMD on the BACnet IP connection.<br>Use BBMD to enable. Use - to disable.<br>The bdt.in files also needs to be downloaded.<br>(BBMD/-)            | Submit             |  |
| bac_virt_nodes   | BACnet Virtual Server Nodes<br>Set to NO if the unit is only converting 1 device to<br>BACnet.<br>Set to YES if the unit is converting multiple devices.<br>(No/Yes)           | No                 |  |
| Active profiles  | nt profile Parameters                                                                                                    |                    |  |
| 1 BAC_II         | P_Intac                                                                                                    | Remove             |  |
|                  | P_Intac<br>P_Intac                                                                                                    | Remove             |  |

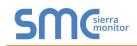

# 7 HOW TO START THE INSTALLATION OVER: CLEARING PROFILES

- After setting a local PC to the same subnet as the ProtoNode (**Section 5.1**), open a web browser on the PC and enter the IP Address of the ProtoNode; the default address is 192.168.1.24.
- If the IP Address of the ProtoNode has been changed by previous configuration, the assigned IP Address will need to be obtained from the network administrator.
- The Web Configurator is displayed as the landing page.
- At the bottom-left of the page, click the "Clear Profiles and Restart" button.
- Once restart is complete, all past profiles discovered and/or added via Web configurator are deleted. The unit can now be reinstalled.

### 8 LONWORKS (FPC-N35): COMMISSIONING PROTONODE ON A LONWORKS NETWORK

Commissioning may only be performed by the LonWorks administrator.

8.1 Commissioning ProtoNode FPC-N35 on a LonWorks Network

During the commissioning process, the LonWorks Administrator will prompt the User to hit the Service Pin on the ProtoNode FPC-N35 at a specific point (this step occurs at different points of the commissioning process for each LonWorks Network Management Tool).

• If an XIF file is required, see steps in **Section 8.1.1** to generate XIF.

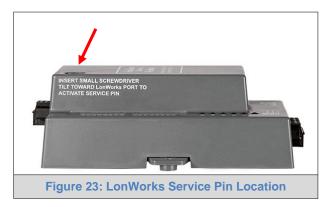

8.1.1 Instructions to Download XIF File from ProtoNode FPC-N35 Using Browser

- Connect a CAT5 Ethernet cable (Straight through or Cross-Over) between the PC and ProtoNode.
- The Default IP Address of ProtoNode is **192.168.1.24**, Subnet Mask is **255.255.255.0**. If the PC and ProtoNode are on different IP Networks, assign a static IP Address to the PC on the 192.168.1.xxx network.
- For Windows XP:

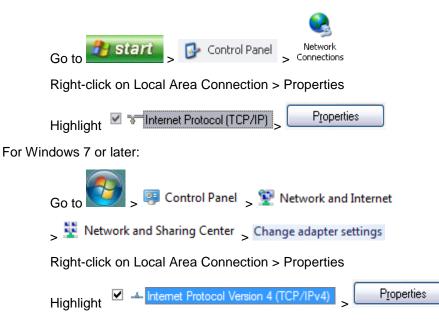

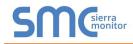

• For Windows XP and Windows 7, use the following IP Address:

| Use the following IP address: — |                     |
|---------------------------------|---------------------|
| IP address:                     | 192.168.1.11        |
| S <u>u</u> bnet mask:           | 255 . 255 . 255 . 0 |
| Default gateway:                |                     |

- Click UK twice.
- Open a web browser and go to the following address: [IP Address of ProtoNode]/fserver.xif.
  - Example: 192.168.1.24/fserver.xif
- If the web browser prompts to save the file, save the file onto the local PC. If the web browser displays the xif file as a web page, save the file onto the local PC as "fserver.xif".

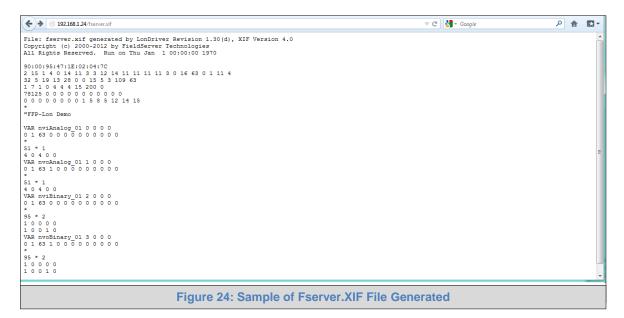

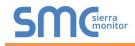

# 9 BACNET EXPLORER

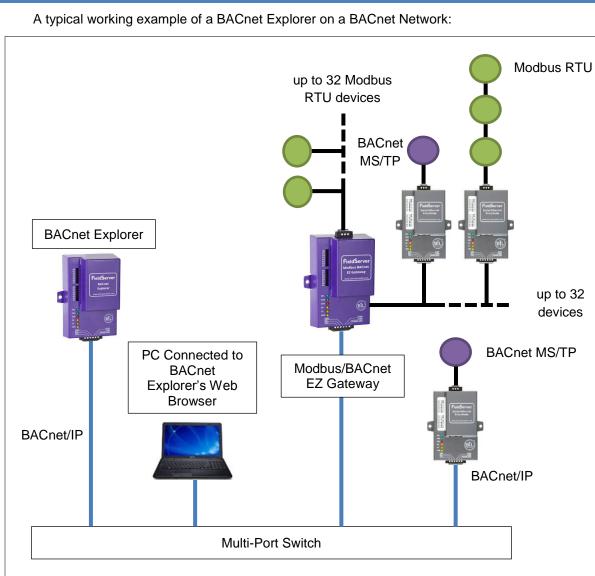

Figure 25: BACnet Explorer on a BACnet Network

For additional details related to the BACnet Explorer, go to the Sierra Monitor Resource Center (<u>www.sierramonitor.com/customer-care/resource-center</u>) and download the BACnet Explorer Startup Guide.

For purchasing information, look up the BACnet Explorer page on the Sierra Monitor website (<u>www.sierramonitor.com/connect/all-protocol-gateway-products/bacnet-explorer</u>) and click on the "BUY NOW" tab.

# Appendix A. Troubleshooting

Appendix A.1. Lost or Incorrect IP Address

• Ensure that FieldServer Toolbox is loaded onto the local PC. If not, download FieldServer-Toolbox.zip on the Sierra Monitor web page, under Customer Care-Resource Center, Software Downloads:

http://www.sierramonitor.com/customer-care/resource-center?filters=software-downloads

• Extract the executable file and complete the installation.

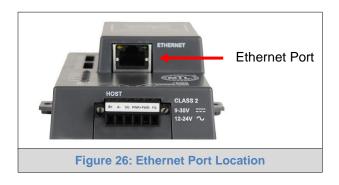

- Disable any wireless Ethernet adapters on the PC/Laptop.
- Disable firewall and virus protection software if possible.
- Connect a standard CAT5 Ethernet cable between the PC and ProtoNode.
- Double click on the FS Toolbox Utility.
- Check IP Addresses from the Device listings.

| sm | FieldServer Toolb | юх         |               |                   |          |              |                            |
|----|-------------------|------------|---------------|-------------------|----------|--------------|----------------------------|
|    |                   | ver Toolbo | x             |                   |          | S            | <b>M</b> Gierra<br>monitor |
|    | Setup             | Help       |               |                   |          |              |                            |
|    | DEVICES           | Ð          | IP ADDRESS    | MAC ADDRESS       | FAVORITE | CONNECTIVITY |                            |
|    | ProtoNode         |            | 192.168.3.110 | 00:50:4E:10:2C:92 | *        | •            | Connect 💭 -1               |
|    |                   |            |               |                   |          |              |                            |
|    |                   |            |               |                   |          |              |                            |
|    |                   |            |               |                   |          |              |                            |
|    |                   |            |               |                   |          |              |                            |
|    |                   |            |               |                   |          |              |                            |
|    |                   |            |               |                   |          |              |                            |
|    |                   |            |               |                   |          |              |                            |
|    |                   |            |               |                   |          |              |                            |
|    |                   |            |               |                   |          |              |                            |
|    |                   |            |               |                   |          |              |                            |
|    |                   |            |               |                   |          |              |                            |
|    |                   |            |               |                   |          |              |                            |
|    |                   |            |               |                   |          |              |                            |
|    |                   |            |               |                   |          |              |                            |
|    |                   |            |               |                   |          |              |                            |
|    |                   |            |               |                   |          |              |                            |
|    |                   |            |               |                   |          |              |                            |

• Correct IP Address(es) by right clicking the settings icon is and changing the IP Address.

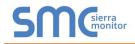

# Appendix A.2. Viewing Diagnostic information

- Type the IP Address of the ProtoNode into the web browser or use the FieldServer Toolbox to connect to the ProtoNode.
- Click on Diagnostics and Debugging Button, then click on view, and then on connections.
- If there are any errors showing on the Connection page, refer to Appendix A.3 for the relevant wiring and settings.

| SMC                                                                             | 1      |                              |                    |        |                |         |           |
|---------------------------------------------------------------------------------|--------|------------------------------|--------------------|--------|----------------|---------|-----------|
| Navigation                                                                      | Cor    | nnections                    |                    |        |                |         |           |
| <ul> <li>CN0806 Pure Humidifier v4.00a</li> <li>About</li> <li>Setup</li> </ul> | 0      | verview                      |                    |        |                |         |           |
| View                                                                            | Conner |                              | T NAME AND ADDRESS | -      |                |         | T avaptav |
| V Connections                                                                   | Index  | Name                         | Tx Msg             | Rx Msg | Tx Char        | Rx Char | Errors    |
| <ul> <li>S1 - MODBUS_RTU</li> <li>N1 - BACnet_IP</li> </ul>                     | 0      | MODBUS_RTU<br>N1 - BACnet_IP | 17,508<br>34       | 0      | 140,064<br>630 | 0 1,370 | 17,508    |
| <ul> <li>Map Descriptors</li> <li>User Messages</li> </ul>                      |        |                              |                    |        |                |         |           |
|                                                                                 |        |                              |                    |        |                |         |           |

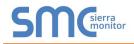

# Appendix A.3. Checking Wiring and Settings

- No COMS on Modbus RTU side. If Tx/Rx are not flashing rapidly then there is a COM issue on the Modbus side. To fix this problem, check the following:
  - Visual observations of LEDs on ProtoNode (Appendix A.4)
  - o Check baud rate, parity, data bits, stop bits
  - Check Modbus device address
  - Verify wiring
  - Verify Modbus device is connected to the same subnet as the ProtoNode
  - Verify the Modbus device was discovered in Web Configurator (Section 5.2)
- Field COM problems:
  - If Ethernet protocols are used, observe Ethernet LEDs on the ProtoNode (Appendix A.4)
  - Check dipswitch settings (using correct baud rate and device instance)
  - Verify IP Address setting
  - o Verify wiring

NOTE: If the problem still exists, a Diagnostic Capture needs to be taken and sent to technical support. (Appendix A.5)

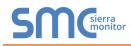

# Appendix A.4. LED Diagnostics for Communications Between ProtoNode and Devices

See the diagram below for ProtoNode FPC-N34 and FPC-N35 LED Locations.

|     | SPL O<br>RUN O<br>ERR O<br>RX O<br>TX O<br>PWR O                                                                                                    |  |  |  |  |
|-----|----------------------------------------------------------------------------------------------------|--|--|--|--|
| Tag | Description                                                                                                    |  |  |  |  |
| SPL | The SPL LED will light if the unit is not getting a response from one or more of the configured devices.<br><b>For LonWorks units</b> , LED will light until the unit is commissioned on the LonWorks network. |  |  |  |  |
| RUN | The RUN LED will start flashing 20 seconds after power indicating normal operation.                                                                                                    |  |  |  |  |
| ERR | The SYS ERR LED will go on solid 15 seconds after power up. It will turn off after 5 seconds. A stead                                                                                                    |  |  |  |  |
| RX  | The RX LED will flash when a message is received on the serial port on the 6 pin connector.<br>If the serial port is not used, this LED is non-operational.                                                    |  |  |  |  |
| тх  | The TX LED will flash when a message is sent on the serial port on the 6 pin connector.                                                                                                    |  |  |  |  |
|     | If the serial port is not used, this LED is non-operational.                                                                                                    |  |  |  |  |
| PWR | This is the power light and should show steady green at all times when the unit is powered.                                                                                                    |  |  |  |  |
|     | Figure 28: Diagnostic LEDs                                                                                                    |  |  |  |  |

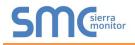

Appendix A.5. Taking Diagnostic Capture with the FieldServer Toolbox

- Once the Diagnostic Capture is complete, email it to <u>info@purehumidifier.com</u>. The Diagnostic Capture will accelerate diagnosis of the problem.
- Ensure that FieldServer Toolbox is Loaded on the PC that is currently being used, or download FieldServer-Toolbox.zip on the Sierra Monitor Corporation web page, under Customer Care-Resource Center, Software Downloads: <a href="http://www.sierramonitor.com/customer-care/resource-center?filters=software-downloads">http://www.sierramonitor.com/customer-care/resource-center?filters=software-downloads</a>
- Extract the executable file and complete the installation.

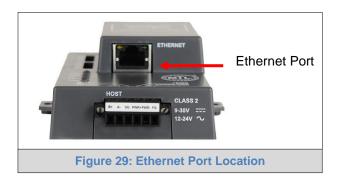

- Disable any wireless Ethernet adapters on the PC/Laptop.
- Disable firewall and virus protection software if possible.
- Connect a standard Cat5 Ethernet cable between the PC and ProtoNode.
- Double click on the FS Toolbox Utility.
- Step 1: Take a Log

0

Click on the diagnose icon

f the desired device

| FieldServer Toolbox |                              |                   |          |              |                    |
|---------------------|------------------------------|-------------------|----------|--------------|--------------------|
| FieldServer Too     | lbox                         |                   |          | C            | M Gierra<br>monito |
| Setup Help          |                              |                   |          |              | monito             |
| DEVICES 🕀           | IP ADDRESS                   | MAC ADDRESS       | FAVORITE | CONNECTIVITY |                    |
| ProtoNode           | 192.168. <mark>3</mark> .110 | 00:50:4E:10:2C:92 | *        | •            | Connect            |
|                     |                              |                   |          |              |                    |
|                     |                              |                   |          |              |                    |
|                     |                              |                   |          |              |                    |
|                     |                              |                   |          |              |                    |
|                     |                              |                   |          |              |                    |
|                     |                              |                   |          |              |                    |
|                     |                              |                   |          |              |                    |
|                     |                              |                   |          |              |                    |
|                     |                              |                   |          |              |                    |
|                     |                              |                   |          |              |                    |
|                     |                              |                   |          |              |                    |
|                     |                              |                   |          |              |                    |
|                     |                              |                   |          |              |                    |
|                     |                              |                   |          |              |                    |

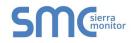

• Select full Diagnostic

| Sinc FieldServer Toolbox |                                                                                                    |                       |              |
|--------------------------|----------------------------------------------------------------------------------------------------|-----------------------|--------------|
| FieldServer Toolt        | X00                                                                                                    | SN                    | Sierra       |
| DEVICES 🕒                | Device Diagnostics                                                                                                    | FAVORITE CONNECTIVITY |              |
| ProtoNode                | Device Diagnostics                                                                                                    | * •                   | Connect 🔘 -/ |
|                          | Prototiode     192.168.3.110       Diagnostic Test     Snap Shot       Set capture period     Snap Shot       Set capture period     Full Diagnostic       Image: Timestamp each character     Enable Message logging       Show advanced options     Start Diagnostic       Open Containing Folder     Close |                       |              |

**NOTE:** If desired, the default capture period can be changed.

o Click on "Start Diagnostic"

| <sup>smc</sup> FieldServer Toolbox |                                                                                                    |                       |                   |
|------------------------------------|----------------------------------------------------------------------------------------------------|-----------------------|-------------------|
| FieldServer Tool                   | xoo                                                                                                    | SN                    | Sierra<br>monitor |
| DEVICES +                          | sm: Device Diagnostics                                                                                                    | FAVORITE CONNECTIVITY |                   |
| ProtoNode                          | Device Diagnostics                                                                                                    | * •                   | Connect           |
|                                    | ProtoNode     192.168.3.110       Diagnostic Test     Full Diagnostic       Set capture period     0:05:00       Immestamp each character     Immestamp each character       Enable Message logging     Show advanced options       Start Diagnostic     Open Containing Folder       Close     Close |                       |                   |

 $\circ$   $\;$  Wait for Capture period to finish, then the Diagnostic Test Complete window will appear

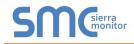

- Step 2: Send Log
  - Once the Diagnostic test is complete, a .zip file is saved on the PC

| <sup>smc</sup> FieldServer Toolbox |                                                                                                    |                   |
|------------------------------------|----------------------------------------------------------------------------------------------------|-------------------|
| FieldServer                        | Toolbox                                                                                                    | Sierra<br>monitor |
| Setup Help<br>DEVICES              | Serie Diagnostics     FAVORITE CONNECTIVITY                                                                                                    |                   |
| ProtoNode                          | Device Diagnostics                                                                                                    | Connect           |
|                                    | ProtoNode 192.168.3.110                                                                                                    |                   |
| sm                                 | Diagnostic Test Complete                                                                                                    |                   |
|                                    | Diagnostic test completed and the results have been added to<br>Diagnostic_2015-02-18_12-28.zip<br>Do you want to open the containing folder?<br>Open Cancel |                   |
|                                    | Start Diagnostic Open Containing Folder Close                                                                                                    |                   |
|                                    |                                                                                                    |                   |

- o Choose "Open" to launch explorer and have it point directly at the correct folder
- Send the Diagnostic zip file to <a href="mailto:info@purehumidifier.com">info@purehumidifier.com</a>

| 🗳 Diagnostic_2014-07-17_20-15.zip | 2014/07/17 20:16 | zip Archive | 676 KB |
|-----------------------------------|------------------|-------------|--------|
|-----------------------------------|------------------|-------------|--------|

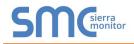

# Appendix A.6. Updating Firmware

To load a new version of the firmware, follow these instructions:

- 1. Extract and save the new file onto the local PC.
- Open a web browser and type the IP Address of the FieldServer in the address bar.
   NOTE: Default IP Address is 192.168.1.24
   NOTE: Use the FS Toolbox utility if the IP Address is unknown (Appendix A.1)
- 3. Click on the "Diagnostics & Debugging" button.
- 4. In the Navigation Tree on the left hand side, do the following:
  - a. Click on "Setup"
  - b. Click on "File Transfer"
  - c. Click on the "Firmware" tab
- 5. In the Firmware tab, click on "Choose Files" and select the firmware file extracted in step 1.
- 6. Click on the orange "Submit" button.
- 7. When the download is complete, click on the "System Restart" button.

### Appendix A.7. BACnet: Setting Network\_Number for more than one ProtoNode on Subnet

For both BACnet MS/TP and BACnet/IP, if more than one ProtoNode is connected to the same subnet, they must be assigned unique Network\_Number values.

On the main Web Configuration screen, update the Network Number with the "network\_nr" field and click submit. The default value is 50.

| Configuration Pa | arameters                                                                                                    |              |  |
|------------------|----------------------------------------------------------------------------------------------------|--------------|--|
| Parameter Name   | Parameter Description                                                                                                    | Value        |  |
| network_nr       | BACnet Network Number<br>This sets the BACnet network number of the Gateway.<br>(1 - 65535)                                                                                    | 50 Submit    |  |
| node_offset      | BACnet Node Offset<br>This is used to set the BACnet device instance.<br>The device instance will be sum of the Modbus device<br>address and the node offset.<br>(0 - 4194303) | 50000 Submit |  |
| bac_ip_port      | BACnet IP Port<br>This sets the BACnet IP port of the Gateway.<br>The default is 47808.<br>(1 - 6533)                                                                          | 47808 Submit |  |
| bac_cov_option   | BACnet COV<br>This enables or disables COVs for the BACnet connection<br>Use COV_Enable to enable, Use COV_Disable to disable.<br>(COV_Enable/COV_Disable)                     | COV_Disable  |  |
| bac_bbmd_option  | BACnet BBMD<br>This enables BBMD on the BACnet IP connection.<br>Use BBMD to enable. Use - to disable.<br>The bdthin files also needs to be downloaded.<br>(BBMD/-)            | Submit       |  |
| bac_virt_nodes   | BACnet Virtual Server Nodes<br>Set to NO if the unit is only converting 1 device to<br>BACnet.<br>Set to YES if the unit is converting multiple devices.<br>(No/Yes)           | No           |  |
|                  |                                                                                                    |              |  |

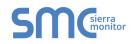

# Appendix A.8. Securing ProtoNode with Passwords

Access to the ProtoNode can be restricted by enabling a password. There are 2 access levels defined by 2 account names: Admin and User.

- The Admin account has unrestricted access to the ProtoNode.
- The User account can view any ProtoNode information, but cannot make any changes or restart the ProtoNode.

The password needs to be a minimum of eight characters and **is case sensitive**.

If the password is lost, click cancel on the password authentication popup window, and email the password recovery token to <u>info@purehumidifier.com</u> to receive a temporary password from the customer support team. Access the ProtoNode to set a new password.

### Appendix A.9. Reading Data Arrays

- Connect to the ProtoNode with a browser and click on the Diagnostics & Debugging button.
- Select the User Messages branch.
- Select the info tab.
- See which profile has been loaded.
  - Example: prof1b.csv
- In the address bar of the browser, type the IP address/filename.
  - Example: 192.168.1.24/prof1b.csv
- Press the enter key and save the file.
- Open the file and go to the server side map descriptors section.
- The map\_descriptor\_name, data\_array\_name, and data array\_offset is shown for each point.
- Go back to the browser and select the view branch.
- Select the data arrays branch.
- Select the data array that corresponds with the point that you want to monitor.
- View the offset that corresponds with the point that you want to monitor.

# **Appendix B. Vendor Information - Pure Humidifier**

**NOTE:** All Modbus TCP/IP registers are the same as the Modbus RTU registers for the serial device. If this point list is needed, contact the OEM. The Modbus TCP/IP node address of the device is also the same as the Modbus RTU node address.

| Point Name             | BACnet Object Type | BACnet Object ID | N2 Data Type | N2 Point Address | Modbus Register | LonWorks Name        | LonWorks SNVT    |
|------------------------|--------------------|------------------|--------------|------------------|-----------------|----------------------|------------------|
| RH Set Point           | AV                 | 1                | AO           | 1                | 102             | nvi/nvoXXXRHSP       | SNVT_count_inc_f |
| High Limit Set point   | AV                 | 2                | AO           | 2                | 103             | nvi/nvoXXXHiLimSP    | SNVT_count_inc_f |
| RH Low Alarm           | AV                 | 3                | AO           | 3                | 104             | nvi/nvoXXXRHLoAlm    | SNVT_count_inc_f |
| RH High Alarm          | AV                 | 4                | AO           | 4                | 105             | nvi/nvoXXXRHHiAlm    | SNVT_count_inc_f |
| Operation Mode         | AV                 | 5                | AO           | 5                | 202             | nvi/nvoXXXOpMode     | SNVT_count_inc_f |
| Drain Duration Timer   | AV                 | 6                | AO           | 6                | 203             | nvi/nvoXXXDrnDurTmr  | SNVT_count_inc_f |
| Drain Interval timer   | AV                 | 7                | AO           | 7                | 204             | nvi/nvoXXXDrnIntvTmr | SNVT_count_inc_f |
| Cool Down Delay        | AV                 | 8                | AO           | 8                | 205             | nvi/nvoXXXCoolDwnDel | SNVT_count_inc_f |
| Cool Down Temp         | AV                 | 9                | AO           | 9                | 206             | nvi/nvoXXXCoolDwnTmp | SNVT_temp_p      |
| Fill Delay Timer       | AV                 | 10               | AO           | 10               | 207             | nvi/nvoXXXFillDelTmr | SNVT_count_inc_f |
| Water Temp Set Point   | AV                 | 11               | AO           | 11               | 208             | nvi/nvoXXXWtrTmpSP   | SNVT_temp_p      |
| Water Temp Hysteresis  | AV                 | 12               | AO           | 12               | 209             | nvi/nvoXXXWtrTmpHyst | SNVT_temp_p      |
| End of Use Drain Timer | AV                 | 13               | AO           | 13               | 210             | nvi/nvoXXXEndUsDrnTm | SNVT_count_inc_f |
| Time to Clean Timer    | AV                 | 14               | AO           | 14               | 211             | nvi/nvoXXXTimeCInTmr | SNVT_count_inc_f |
| Clean Reset            | AV                 | 15               | AO           | 15               | 212             | nvi/nvoXXXCleanReset | SNVT_count_inc_f |
| Intac Address          | AV                 | 16               | AO           | 16               | 213             | nvi/nvoXXXIntacAddr  | SNVT_count_inc_f |
| Intac Baud Rate        | AV                 | 17               | AO           | 17               | 214             | nvi/nvoXXXIntBaudRat | SNVT_count_inc_f |
| Room Prop band         | AV                 | 18               | AO           | 18               | 302             | nvi/nvoXXXRmPropband | SNVT_count_inc_f |
| Room hysteresis        | AV                 | 19               | AO           | 19               | 303             | nvi/nvoXXXRmHyst     | SNVT_count_inc_f |
| Room Integral          | AV                 | 20               | AO           | 20               | 304             | nvi/nvoXXXRmIntegral | SNVT_count_inc_f |
| Room Derivative        | AV                 | 21               | AO           | 21               | 305             | nvi/nvoXXXRmDerivat  | SNVT_count_inc_f |
| Cycle Time             | AV                 | 22               | AO           | 22               | 306             | nvi/nvoXXXCycleTime  | SNVT_count_inc_f |
| Duct Prop Band         | AV                 | 23               | AO           | 23               | 307             | nvi/nvoXXXDctPropBnd | SNVT_count_inc_f |
| Duct Hysteresis        | AV                 | 24               | AO           | 24               | 308             | nvi/nvoXXXDctHyst    | SNVT_count_inc_f |
| Duct Integral          | AV                 | 25               | AO           | 25               | 309             | nvi/nvoXXXDctIntegrl | SNVT_count_inc_f |
| Duct Derivative        | AV                 | 26               | AO           | 26               | 310             | nvi/nvoXXXDctDeriva  | SNVT_count_inc_f |
| RH Input filter        | AV                 | 27               | AO           | 27               | 311             | nvi/nvoXXXRHInptFltr | SNVT_count_inc_f |
| Control Source         | AV                 | 28               | AO           | 28               | 503             | nvi/nvoXXXCtrlSrc    | SNVT_count_inc_f |
| Water Sensor           | AV                 | 29               | AO           | 29               | 504             | nvi/nvoXXXWtrSensor  | SNVT_count_inc_f |
| RH Sensor              | AV                 | 30               | AO           | 30               | 505             | nvi/nvoXXXRHSensor   | SNVT_count_inc_f |
| RH Process Low         | AV                 | 31               | AO           | 31               | 506             | nvi/nvoXXXRHProcLo   | SNVT_count_inc_f |
| RH Process High        | AV                 | 32               | AO           | 32               | 507             | nvi/nvoXXXRHProcHi   | SNVT_count_inc_f |
| High Limit Sensor      | AV                 | 33               | AO           | 33               | 509             | nvi/nvoXXXHiLimSnsr  | SNVT_count_inc_f |
| HighLimit Process Low  | AV                 | 34               | AO           | 34               | 510             | nvi/nvoXXXHiLmProcLo | SNVT_count_inc_f |
| HighLimit Process High | AV                 | 35               | AO           | 35               | 511             | nvi/nvoXXXHiLmProcHi | SNVT_count_inc_f |

Appendix B.1. Intac Controller Modbus RTU Mappings to BACnet, Metasys N2 and LonWorks

| Outdoor Air Sensor      | AV | 36       | AO | 36 | 512 | nvi/nvoXXXOASensor   | SNVT_count_inc_f |
|-------------------------|----|----------|----|----|-----|----------------------|------------------|
| OAT Process Low         | AV | 37       | AO | 37 | 513 | nvi/nvoXXXOATProcLo  | SNVT_count_inc_f |
| OAT Process High        | AV | 38       | AO | 38 | 514 | nvi/nvoXXXOATProcHi  | SNVT_count_inc_f |
| OAT Range Low           | AV | 39       | AO | 39 | 515 | nvi/nvoXXXOATRangeLo | SNVT count inc f |
| OAT Range High          | AV | 40       | AO | 40 | 516 | nvi/nvoXXXOATRangeHi | SNVT_count_inc_f |
| OAT Offset              | AV | 40       | AO | 41 | 517 | nvi/nvoXXXOATOffset  | SNVT_count_inc_f |
| Process Output          | AV | 42       | AO | 42 | 518 | nvi/nvoXXXProcOutput | SNVT count inc f |
| Out Process Low         | AV | 43       | AO | 43 | 519 | nvi/nvoXXXOutProcLo  | SNVT_count_inc_f |
| Out Process High        | AV | 40       | AO | 40 | 520 | nvi/nvoXXXOutProcHi  | SNVT count inc f |
| Dedicated Input         | AV | 45       | AO | 45 | 521 | nvi/nvoXXXDedctdInp  | SNVT count inc f |
| Temp units              | AV | 46       | AO | 46 | 522 | nvi/nvoXXXTmpunits   | SNVT count inc f |
| Capacity Units          | AV | 40       | AO | 47 | 523 | nvi/nvoXXXCapUnits   | SNVT_count_inc_f |
| Unit Capacity           | AV | 48       | AO | 48 | 523 | nvi/nvoXXXUnitCap    | SNVT_count_inc_f |
| Menu access             | AV | 40       | AO | 49 | 526 | nvi/nvoXXXMenuAccess | SNVT_count_inc_f |
| Control Type            | AV | 50       | AO | 50 | 702 | nvi/nvoXXXCtrlType   | SNVT_count_inc_f |
| Active heaters          | AV | 51       | AO | 51 | 702 | nvi/nvoXXXActHeaters | SNVT_count_inc_f |
| Water Enable            | AV | 52       | AO | 52 | 703 | nvi/nvoXXXWtrEnable  | SNVT_count_inc_f |
| Air Enable              | AV | 53       | AO | 53 | 704 | nvi/nvoXXXAirEnable  | SNVT_count_inc_f |
| Water Level Sensor      | AV | 54       | AO | 54 | 705 | nvi/nvoXXXWtrLvlSnsr | SNVT_count_inc_f |
| Drain Type              | AV | 55       | AO | 55 | 700 | nvi/nvoXXXDrnType    | SNVT_count_inc_f |
| High limit enable       | AV | 56       | AO | 56 | 707 | nvi/nvoXXXHiLimEnbl  | SNVT_count_inc_f |
| Clean Time              | AV | 57       | AO | 57 | 708 | nvi/nvoXXXCleanTime  | SNVT_count_inc_f |
| Gas Burners             | AV | 58       | AO | 58 | 710 | nvi/nvoXXXGasBrnrs   | SNVT_count_inc_f |
| Low Fire Set point      | AV | 59       | AO | 59 | 710 | nvi/nvoXXXLoFireSP   | SNVT_count_inc_f |
| Low Fire Hysteresis     | AV | 60       | AO | 60 | 711 | nvi/nvoXXXLoFireHyst | SNVT_count_inc_f |
| Burner #2 Set point     | AV | 61       | AO | 61 | 712 | nvi/nvoXXXBrnr2SP    | SNVT_count_inc_f |
| Burner #2 Hysteresis    | AV | 62       | AO | 62 | 713 | nvi/nvoXXXBrnr2Hyst  | SNVT_count_inc_f |
|                         | AV | 63       | AO | 63 | 714 | nvi/nvoXXXBrnr3SP    |                  |
| Burner #3 Set Point     | AV | 63       | AO | 64 |     |                      | SNVT_count_inc_f |
| Burner #3 Hysteresis    | AV | 65       | AO |    | 716 | nvi/nvoXXXBrnr3Hyst  | SNVT_count_inc_f |
| Post purge timer        |    | 65<br>66 |    | 65 | 717 | nvi/nvoXXXPstPrgTmr  | SNVT_count_inc_f |
| VFD Intensity           | AV |          | AO | 66 | 718 | nvi/nvoXXXVFDIntnst  | SNVT_count_inc_f |
| Range Checking          | AV | 67       | AO | 67 | 719 | nvi/nvoXXXRangeCheck | SNVT_count_inc_f |
| Low H2O Timer           | AV | 68       | AO | 68 | 720 | nvi/nvoXXXLoH2OTmr   | SNVT_count_inc_f |
| Actual Humidity         | AV | 69       | AO | 69 | 049 | nvi/nvoXXXActualHum  | SNVT_count_inc_f |
| Control RH Sensor       | AV | 70       | AO | 70 | 050 | nvi/nvoXXXCtrlRHSnsr | SNVT_count_inc_f |
| High Limit RH Actual    | AV | 71       | AO | 71 | 051 | nvi/nvoXXXHiLimRHAct | SNVT_count_inc_f |
| High Limit RH Sensor    | AV | 72       | AO | 72 | 052 | nvi/nvoXXXHiLmRHSnsr | SNVT_count_inc_f |
| Water Temp Actual       | AV | 73       | AO | 73 | 053 | nvi/nvoXXXWtrTmpAct  | SNVT_count_inc_f |
| Water Sensor(temp)      | AV | 74       | AO | 74 | 054 | nvi/nvoXXXWtrSnsrTmp | SNVT_count_inc_f |
| Outdoor Air Temp Actual | AV | 75       | AO | 75 | 055 | nvi/nvoXXXOATmpAct   | SNVT_count_inc_f |
| Outdoor Air Sensor      | AV | 76       | AO | 76 | 056 | nvi/nvoXXXOASensor2  | SNVT_count_inc_f |
| Heater #1 %Power        | AV | 77       | AO | 77 | 823 | nvi/nvoXXXHtr1PerPwr | SNVT_count_inc_f |
| Heater #2 %Power        | AV | 78       | AO | 78 | 824 | nvi/nvoXXXHtr2PerPwr | SNVT_count_inc_f |
| Heater #3 %Power        | AV | 79       | AO | 79 | 825 | nvi/nvoXXXHtr3PerPwr | SNVT_count_inc_f |

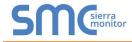

| Heater #4 %Power             | AV | 80 | AO | 80 | 826 | nvi/nvoXXXHtr4PerPwr | SNVT_count_inc_f |
|------------------------------|----|----|----|----|-----|----------------------|------------------|
| Heater Power                 | AV | 81 | AO | 81 | 853 | nvi/nvoXXXHtrPower   | SNVT_count_inc_f |
| Water Level                  | AV | 82 | AO | 82 | 831 | nvi/nvoXXXWtrLevel   | SNVT_count_inc_f |
| Accumulated Run Time         | AV | 83 | AO | 83 | 852 | nvi/nvoXXXAccmRnTim  | SNVT_count_inc_f |
| Internal Module #1 I/O Error | AV | 84 | AO | 84 | 847 | nvi/nvoXXXIntMd1IOEr | SNVT_count_inc_f |
| nternal Module #2 I/O Error  | AV | 85 | AO | 85 | 848 | nvi/nvoXXXIntMd2IOEr | SNVT_count_inc_f |
| Internal Module #3 I/O Error | AV | 86 | AO | 86 | 849 | nvi/nvoXXXIntMd3IOEr | SNVT_count_inc_f |
| Interlock Input Open         | AV | 87 | AO | 87 | 857 | nvi/nvoXXXIntlkInpOp | SNVT_count_inc_f |
| Dedicated Input              | AV | 88 | AO | 88 | 858 | nvi/nvoXXXDedInpt2   | SNVT_count_inc_f |
| Actual Water Level           | AV | 89 | AO | 89 | 832 | nvi/nvoXXXActWtrLvI  | SNVT_count_inc_f |
| Fill Valve Status            | AV | 90 | AO | 90 | 840 | nvi/nvoXXXFIVIvStat  | SNVT_count_inc_f |

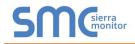

# Appendix C. "A" Bank DIP Switch Settings

# Appendix C.1. "A" Bank DIP Switch Settings

| Address  | A0        | A1         | A2         | A3         | A4         | A5         | A6         | A7         |
|----------|-----------|------------|------------|------------|------------|------------|------------|------------|
| 1        | On        | Off        | Off        | Off        | Off        | Off        | Off        | Off        |
| 2        | Off       | On         | Off        | Off        | Off        | Off        | Off        | Off        |
| 3        | On        | On         | Off        | Off        | Off        | Off        | Off        | Off        |
| 4        | Off       | Off        | On         | Off        | Off        | Off        | Off        | Off        |
| 5        | On        | Off        | On         | Off        | Off        | Off        | Off        | Off        |
| 6        | Off       | On         | On         | Off        | Off        | Off        | Off        | Off        |
| 7        | On        | On         | On         | Off        | Off        | Off        | Off        | Off        |
| 8        | Off       | Off        | Off        | On         | Off        | Off        | Off        | Off        |
| 9        | On        | Off        | Off        | On         | Off        | Off        | Off        | Off        |
| 10       | Off       | On         | Off        | On         | Off        | Off        | Off        | Off        |
| 11       | On        | On         | Off        | On         | Off        | Off        | Off        | Off        |
| 12       | Off       | Off        | On         | On         | Off        | Off        | Off        | Off        |
| 13       | On<br>Or  | Off        | On         | On         | Off        | Off        | Off        | Off        |
| 14       | Off       | On         | On         | On         | Off        | Off        | Off        | Off        |
| 15       | On<br>Off | On<br>Off  | On<br>Off  | On<br>Off  | Off        | Off<br>Off | Off<br>Off | Off<br>Off |
| 16<br>17 | Off       | Off<br>Off | Off        | Off<br>Off | On         | Off        | Off        | Off<br>Off |
| 17       | On<br>Off | On         | Off<br>Off | Off        | On<br>On   | Off        | Off        | Off        |
| 10       | On        | On         | Off        | Off        | On         | Off        | Off        | Off        |
| 20       | Off       | Off        | On         | Off        | On         | Off        | Off        | Off        |
| 21       | On        | Off        | On         | Off        | On         | Off        | Off        | Off        |
| 22       | Off       | On         | On         | Off        | On         | Off        | Off        | Off        |
| 23       | On        | On         | On         | Off        | On         | Off        | Off        | Off        |
| 24       | Off       | Off        | Off        | On         | On         | Off        | Off        | Off        |
| 25       | On        | Off        | Off        | On         | On         | Off        | Off        | Off        |
| 26       | Off       | On         | Off        | On         | On         | Off        | Off        | Off        |
| 27       | On        | On         | Off        | On         | On         | Off        | Off        | Off        |
| 28       | Off       | Off        | On         | On         | On         | Off        | Off        | Off        |
| 29       | On        | Off        | On         | On         | On         | Off        | Off        | Off        |
| 30       | Off       | On         | On         | On         | On         | Off        | Off        | Off        |
| 31       | On        | On         | On         | On         | On         | Off        | Off        | Off        |
| 32       | Off       | Off        | Off        | Off        | Off        | On         | Off        | Off        |
| 33       | On        | Off        | Off        | Off        | Off        | On         | Off        | Off        |
| 34       | Off       | On         | Off        | Off        | Off        | On         | Off        | Off        |
| 35       | On<br>Or  | On<br>Or   | Off        | Off        | Off        | On         | Off        | Off        |
| 36       | Off       | Off        | On         | Off        | Off        | On         | Off        | Off        |
| 37       | On<br>Off | Off        | On         | Off        | Off        | On         | Off        | Off        |
| 38       | Off       | On         | On         | Off        | Off        | On         | Off        | Off        |
| 39<br>40 | On<br>Off | On<br>Off  | On<br>Off  | Off<br>On  | Off<br>Off | On<br>On   | Off<br>Off | Off<br>Off |
| 40       | On        | Off        | Off        | On         | Off        | On         | Off        | Off        |
| 41       | Off       | On         | Off        | On         | Off        | On         | Off        | Off        |
| 43       | On        | On         | Off        | On         | Off        | On         | Off        | Off        |
| 40       | Off       | Off        | On         | On         | Off        | On         | Off        | Off        |
| 45       | On        | Off        | On         | On         | Off        | On         | Off        | Off        |
| 46       | Off       | On         | On         | On         | Off        | On         | Off        | Off        |

| Address | A0  | A1  | A2  | A3  | A4  | A5  | A6  | A7  |
|---------|-----|-----|-----|-----|-----|-----|-----|-----|
| 47      | On  | On  | On  | On  | Off | On  | Off | Off |
| 48      | Off | Off | Off | Off | On  | On  | Off | Off |
| 49      | On  | Off | Off | Off | On  | On  | Off | Off |
| 50      | Off | On  | Off | Off | On  | On  | Off | Off |
| 51      | On  | On  | Off | Off | On  | On  | Off | Off |
| 52      | Off | Off | On  | Off | On  | On  | Off | Off |
| 53      | On  | Off | On  | Off | On  | On  | Off | Off |
| 54      | Off | On  | On  | Off | On  | On  | Off | Off |
| 55      | On  | On  | On  | Off | On  | On  | Off | Off |
| 56      | Off | Off | Off | On  | On  | On  | Off | Off |
| 57      | On  | Off | Off | On  | On  | On  | Off | Off |
| 58      | Off | On  | Off | On  | On  | On  | Off | Off |
| 59      | On  | On  | Off | On  | On  | On  | Off | Off |
| 60      | Off | Off | On  | On  | On  | On  | Off | Off |
| 61      | On  | Off | On  | On  | On  | On  | Off | Off |
| 62      | Off | On  | On  | On  | On  | On  | Off | Off |
| 63      | On  | On  | On  | On  | On  | On  | Off | Off |
| 64      | Off | Off | Off | Off | Off | Off | On  | Off |
| 65      | On  | Off | Off | Off | Off | Off | On  | Off |
| 66      | Off | On  | Off | Off | Off | Off | On  | Off |
| 67      | On  | On  | Off | Off | Off | Off | On  | Off |
| 68      | Off | Off | On  | Off | Off | Off | On  | Off |
| 69      | On  | Off | On  | Off | Off | Off | On  | Off |
| 70      | Off | On  | On  | Off | Off | Off | On  | Off |
| 71      | On  | On  | On  | Off | Off | Off | On  | Off |
| 72      | Off | Off | Off | On  | Off | Off | On  | Off |
| 73      | On  | Off | Off | On  | Off | Off | On  | Off |
| 74      | Off | On  | Off | On  | Off | Off | On  | Off |
| 75      | On  | On  | Off | On  | Off | Off | On  | Off |
| 76      | Off | Off | On  | On  | Off | Off | On  | Off |
| 77      | On  | Off | On  | On  | Off | Off | On  | Off |
| 78      | Off | On  | On  | On  | Off | Off | On  | Off |
| 79      | On  | On  | On  | On  | Off | Off | On  | Off |
| 80      | Off | Off | Off | Off | On  | Off | On  | Off |
| 81      | On  | Off | Off | Off | On  | Off | On  | Off |
| 82      | Off | On  | Off | Off | On  | Off | On  | Off |
| 83      | On  | On  | Off | Off | On  | Off | On  | Off |
| 84      | Off | Off | On  | Off | On  | Off | On  | Off |
| 85      | On  | Off | On  | Off | On  | Off | On  | Off |
| 86      | Off | On  | On  | Off | On  | Off | On  | Off |
| 87      | On  | On  | On  | Off | On  | Off | On  | Off |
| 88      | Off | Off | Off | On  | On  | Off | On  | Off |
| 89      | On  | Off | Off | On  | On  | Off | On  | Off |
| 90      | Off | On  | Off | On  | On  | Off | On  | Off |
| 91      | On  | On  | Off | On  | On  | Off | On  | Off |
| 92      | Off | Off | On  | On  | On  | Off | On  | Off |

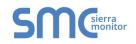

| Address | A0        | A1        | A2       | A3       | A4         | A5  | A6  | A7  |
|---------|-----------|-----------|----------|----------|------------|-----|-----|-----|
| 93      | On        | Off       | On       | On       | On         | Off | On  | Off |
| 94      | Off       | On        | On       | On       | On         | Off | On  | Off |
| 95      | On        | On        | On       | On       | On         | Off | On  | Off |
| 96      | Off       | Off       | Off      | Off      | Off        | On  | On  | Off |
| 97      | On        | Off       | Off      | Off      | Off        | On  | On  | Off |
| 98      | Off       | On        | Off      | Off      | Off        | On  | On  | Off |
| 99      | On        | On        | Off      | Off      | Off        | On  | On  | Off |
| 100     | Off       | Off       | On       | Off      | Off        | On  | On  | Off |
| 100     | On        | Off       | On       | Off      | Off        | On  | On  | Off |
| 101     | Off       | On        | On       | Off      | Off        | On  | On  | Off |
| 102     | On        | On        | On       | Off      | Off        | On  | On  | Off |
| 103     | Off       | Off       | Off      | On       | Off        | On  | On  | Off |
| 104     | _         | Off       | Off      | -        | Off        | -   | _   | Off |
|         | On<br>Off |           |          | On       |            | On  | On  |     |
| 106     | Off       | On        | Off      | On       | Off        | On  | On  | Off |
| 107     | On<br>Off | On<br>Off | Off      | On       | Off<br>Off | On  | On  | Off |
| 108     | Off       | Off       | On       | On       | Off        | On  | On  | Off |
| 109     | On<br>Off | Off       | On       | On       | Off        | On  | On  | Off |
| 110     | Off       | On        | On       | On       | Off        | On  | On  | Off |
| 111     | On<br>Or  | On<br>Or  | On<br>Or | On<br>Or | Off        | On  | On  | Off |
| 112     | Off       | Off       | Off      | Off      | On         | On  | On  | Off |
| 113     | On        | Off       | Off      | Off      | On         | On  | On  | Off |
| 114     | Off       | On        | Off      | Off      | On         | On  | On  | Off |
| 115     | On        | On        | Off      | Off      | On         | On  | On  | Off |
| 116     | Off       | Off       | On       | Off      | On         | On  | On  | Off |
| 117     | On        | Off       | On       | Off      | On         | On  | On  | Off |
| 118     | Off       | On        | On       | Off      | On         | On  | On  | Off |
| 119     | On        | On        | On       | Off      | On         | On  | On  | Off |
| 120     | Off       | Off       | Off      | On       | On         | On  | On  | Off |
| 121     | On        | Off       | Off      | On       | On         | On  | On  | Off |
| 122     | Off       | On        | Off      | On       | On         | On  | On  | Off |
| 123     | On        | On        | Off      | On       | On         | On  | On  | Off |
| 124     | Off       | Off       | On       | On       | On         | On  | On  | Off |
| 125     | On        | Off       | On       | On       | On         | On  | On  | Off |
| 126     | Off       | On        | On       | On       | On         | On  | On  | Off |
| 127     | On        | On        | On       | On       | On         | On  | On  | Off |
| 128     | Off       | Off       | Off      | Off      | Off        | Off | Off | On  |
| 129     | On        | Off       | Off      | Off      | Off        | Off | Off | On  |
| 130     | Off       | On        | Off      | Off      | Off        | Off | Off | On  |
| 131     | On        | On        | Off      | Off      | Off        | Off | Off | On  |
| 132     | Off       | Off       | On       | Off      | Off        | Off | Off | On  |
| 133     | On        | Off       | On       | Off      | Off        | Off | Off | On  |
| 134     | Off       | On        | On       | Off      | Off        | Off | Off | On  |
| 135     | On        | On        | On       | Off      | Off        | Off | Off | On  |
| 136     | Off       | Off       | Off      | On       | Off        | Off | Off | On  |
| 137     | On        | Off       | Off      | On       | Off        | Off | Off | On  |
| 138     | Off       | On        | Off      | On       | Off        | Off | Off | On  |
| 139     | On        | On        | Off      | On       | Off        | Off | Off | On  |
| 140     | Off       | Off       | On       | On       | Off        | Off | Off | On  |
| 141     | On        | Off       | On       | On       | Off        | Off | Off | On  |

| Address | A0  | A1  | A2  | A3  | A4  | A5  | A6  | A7 |
|---------|-----|-----|-----|-----|-----|-----|-----|----|
| 142     | Off | On  | On  | On  | Off | Off | Off | On |
| 143     | On  | On  | On  | On  | Off | Off | Off | On |
| 144     | Off | Off | Off | Off | On  | Off | Off | On |
| 145     | On  | Off | Off | Off | On  | Off | Off | On |
| 146     | Off | On  | Off | Off | On  | Off | Off | On |
| 147     | On  | On  | Off | Off | On  | Off | Off | On |
| 148     | Off | Off | On  | Off | On  | Off | Off | On |
| 149     | On  | Off | On  | Off | On  | Off | Off | On |
| 150     | Off | On  | On  | Off | On  | Off | Off | On |
| 151     | On  | On  | On  | Off | On  | Off | Off | On |
| 152     | Off | Off | Off | On  | On  | Off | Off | On |
| 153     | On  | Off | Off | On  | On  | Off | Off | On |
| 154     | Off | On  | Off | On  | On  | Off | Off | On |
| 155     | On  | On  | Off | On  | On  | Off | Off | On |
| 156     | Off | Off | On  | On  | On  | Off | Off | On |
| 157     | On  | Off | On  | On  | On  | Off | Off | On |
| 158     | Off | On  | On  | On  | On  | Off | Off | On |
| 159     | On  | On  | On  | On  | On  | Off | Off | On |
| 160     | Off | Off | Off | Off | Off | On  | Off | On |
| 161     | On  | Off | Off | Off | Off | On  | Off | On |
| 162     | Off | On  | Off | Off | Off | On  | Off | On |
| 163     | On  | On  | Off | Off | Off | On  | Off | On |
| 164     | Off | Off | On  | Off | Off | On  | Off | On |
| 165     | On  | Off | On  | Off | Off | On  | Off | On |
| 166     | Off | On  | On  | Off | Off | On  | Off | On |
| 167     | On  | On  | On  | Off | Off | On  | Off | On |
| 168     | Off | Off | Off | On  | Off | On  | Off | On |
| 169     | On  | Off | Off | On  | Off | On  | Off | On |
| 170     | Off | On  | Off | On  | Off | On  | Off | On |
| 171     | On  | On  | Off | On  | Off | On  | Off | On |
| 172     | Off | Off | On  | On  | Off | On  | Off | On |
| 173     | On  | Off | On  | On  | Off | On  | Off | On |
| 174     | Off | On  | On  | On  | Off | On  | Off | On |
| 175     | On  | On  | On  | On  | Off | On  | Off | On |
| 176     | Off | Off | Off | Off | On  | On  | Off | On |
| 177     | On  | Off | Off | Off | On  | On  | Off | On |
| 178     | Off | On  | Off | Off | On  | On  | Off | On |
| 179     | On  | On  | Off | Off | On  | On  | Off | On |
| 180     | Off | Off | On  | Off | On  | On  | Off | On |
| 181     | On  | Off | On  | Off | On  | On  | Off | On |
| 182     | Off | On  | On  | Off | On  | On  | Off | On |
| 183     | On  | On  | On  | Off | On  | On  | Off | On |
| 184     | Off | Off | Off | On  | On  | On  | Off | On |
| 185     | On  | Off | Off | On  | On  | On  | Off | On |
| 186     | Off | On  | Off | On  | On  | On  | Off | On |
| 187     | On  | On  | Off | On  | On  | On  | Off | On |
| 188     | Off | Off | On  | On  | On  | On  | Off | On |
| 189     | On  | Off | On  | On  | On  | On  | Off | On |
| 190     | Off | On  | On  | On  | On  | On  | Off | On |

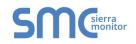

| <b>Pure Humidifier</b> | ProtoNode | Start-up | Guide |
|------------------------|-----------|----------|-------|
|------------------------|-----------|----------|-------|

| Address | A0        | A1        | A2       | A3  | A4  | A5  | A6  | A7 |
|---------|-----------|-----------|----------|-----|-----|-----|-----|----|
| 191     | On        | On        | On       | On  | On  | On  | Off | On |
| 192     | Off       | Off       | Off      | Off | Off | Off | On  | On |
| 193     | On        | Off       | Off      | Off | Off | Off | On  | On |
| 194     | Off       | On        | Off      | Off | Off | Off | On  | On |
| 195     | On        | On        | Off      | Off | Off | Off | On  | On |
| 196     | Off       | Off       | On       | Off | Off | Off | On  | On |
| 197     | On        | Off       | On       | Off | Off | Off | On  | On |
| 198     | Off       | On        | On       | Off | Off | Off | On  | On |
| 190     | On        | On        | On       | Off | Off | Off | On  | On |
| 200     | Off       | Off       | Off      | On  | Off | Off | On  | On |
| 200     | On        | Off       | Off      | On  | Off | Off | -   | On |
|         | -         | -         | -        | _   | -   | -   | On  |    |
| 202     | Off       | On        | Off      | On  | Off | Off | On  | On |
| 203     | On<br>Off | On<br>Off | Off      | On  | Off | Off | On  | On |
| 204     | Off       | Off       | On       | On  | Off | Off | On  | On |
| 205     | On<br>Off | Off       | On       | On  | Off | Off | On  | On |
| 206     | Off       | On        | On       | On  | Off | Off | On  | On |
| 207     | On<br>or  | On        | On<br>or | On  | Off | Off | On  | On |
| 208     | Off       | Off       | Off      | Off | On  | Off | On  | On |
| 209     | On        | Off       | Off      | Off | On  | Off | On  | On |
| 210     | Off       | On        | Off      | Off | On  | Off | On  | On |
| 211     | On        | On        | Off      | Off | On  | Off | On  | On |
| 212     | Off       | Off       | On       | Off | On  | Off | On  | On |
| 213     | On        | Off       | On       | Off | On  | Off | On  | On |
| 214     | Off       | On        | On       | Off | On  | Off | On  | On |
| 215     | On        | On        | On       | Off | On  | Off | On  | On |
| 216     | Off       | Off       | Off      | On  | On  | Off | On  | On |
| 217     | On        | Off       | Off      | On  | On  | Off | On  | On |
| 218     | Off       | On        | Off      | On  | On  | Off | On  | On |
| 219     | On        | On        | Off      | On  | On  | Off | On  | On |
| 220     | Off       | Off       | On       | On  | On  | Off | On  | On |
| 221     | On        | Off       | On       | On  | On  | Off | On  | On |
| 222     | Off       | On        | On       | On  | On  | Off | On  | On |
| 223     | On        | On        | On       | On  | On  | Off | On  | On |
| 224     | Off       | Off       | Off      | Off | Off | On  | On  | On |
| 225     | On        | Off       | Off      | Off | Off | On  | On  | On |
| 226     | Off       | On        | Off      | Off | Off | On  | On  | On |
| 227     | On        | On        | Off      | Off | Off | On  | On  | On |
| 228     | Off       | Off       | On       | Off | Off | On  | On  | On |
| 229     | On        | Off       | On       | Off | Off | On  | On  | On |
| 230     | Off       | On        | On       | Off | Off | On  | On  | On |
| 231     | On        | On        | On       | Off | Off | On  | On  | On |
| 232     | Off       | Off       | Off      | On  | Off | On  | On  | On |
| 233     | On        | Off       | Off      | On  | Off | On  | On  | On |
| 234     | Off       | On        | Off      | On  | Off | On  | On  | On |
| 235     | On        | On        | Off      | On  | Off | On  | On  | On |
| 236     | Off       | Off       | On       | On  | Off | On  | On  | On |
| 237     | On        | Off       | On       | On  | Off | On  | On  | On |
| 238     | Off       | On        | On       | On  | Off | On  | On  | On |
| 230     | On        | On        | On       | On  | Off | On  | On  | On |
| 200     |           |           |          |     |     |     |     |    |

| Address | A0  | A1  | A2  | A3  | A4 | A5 | A6 | A7 |
|---------|-----|-----|-----|-----|----|----|----|----|
| 240     | Off | Off | Off | Off | On | On | On | On |
| 241     | On  | Off | Off | Off | On | On | On | On |
| 242     | Off | On  | Off | Off | On | On | On | On |
| 243     | On  | On  | Off | Off | On | On | On | On |
| 244     | Off | Off | On  | Off | On | On | On | On |
| 245     | On  | Off | On  | Off | On | On | On | On |
| 246     | Off | On  | On  | Off | On | On | On | On |
| 247     | On  | On  | On  | Off | On | On | On | On |
| 248     | Off | Off | Off | On  | On | On | On | On |
| 249     | On  | Off | Off | On  | On | On | On | On |
| 250     | Off | On  | Off | On  | On | On | On | On |
| 251     | On  | On  | Off | On  | On | On | On | On |
| 252     | Off | Off | On  | On  | On | On | On | On |
| 253     | On  | Off | On  | On  | On | On | On | On |
| 254     | Off | On  | On  | On  | On | On | On | On |
| 255     | On  | On  | On  | On  | On | On | On | On |

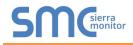

# Appendix D. Reference

# Appendix D.1. Specifications

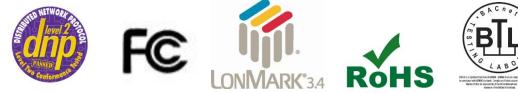

|                                                   | ProtoNode FPC-N34                                         | ProtoNode FPC-N35                 |
|---------------------------------------------------|-----------------------------------------------------------|-----------------------------------|
| Electrical Connections                            | One 6-pin Phoenix connector with:                         | One 6-pin Phoenix connector with: |
|                                                   | RS-485 port (+ / - / gnd)                                 | RS-485 port (+ / - / gnd)         |
|                                                   | Power port (+ / - / Frame-gnd)                            | Power port (+ / - / Frame-gnd)    |
|                                                   | One 3-pin Phoenix connector with                          | One 2-pin Phoenix connector with: |
|                                                   | RS-485 port (+ / - / gnd)                                 | One FTT-10 LonWorks port          |
|                                                   | One Ethernet 10/100 BaseT port                            | One Ethernet 10/100 BaseT port    |
| Approvals                                         | CE Certified; TUV approved to UL 916, EN 60950-1,         |                                   |
|                                                   | EN 50491-3 and CSA C22-2 standards; FCC Class A Part 15;  |                                   |
|                                                   | DNP3 Conformance Tested; RoHS Compliant; CSA 205 Approved |                                   |
|                                                   | BTL Marked                                                | LonMark Certified                 |
| Power Requirements                                | Multi-mode power adapter: 9-30VDC or 12 - 24VAC           |                                   |
| Physical Dimensions                               | 11.5 cm L x 8.3 cm W x 4.1 cm H (4.5 x 3.2 x 1.6 in.)     |                                   |
| Weight                                            | 0.2 kg (0.4 lbs)                                          |                                   |
| Operating Temperature                             | -40°C to 75°C (-40°F to167°F)                             |                                   |
| Surge Suppression                                 | EN61000-4-2 ESD EN61000-4-3 EMC EN61000-4-4 EFT           |                                   |
| Humidity                                          | 5 - 90% RH (non-condensing)                               |                                   |
| (Specifications subject to change without notice) |                                                           |                                   |
| Figure 31: Specifications                         |                                                           |                                   |

### Appendix D.1.1. Compliance with UL Regulations

For UL compliance, the following instructions must be met when operating ProtoNode.

- The units shall be powered by listed LPS or Class 2 power supply suited to the expected operating temperature range.
- The interconnecting power connector and power cable shall:
  - Comply with local electrical code
  - Be suited to the expected operating temperature range
  - Meet the current and voltage rating for ProtoNode
- Furthermore, the interconnecting power cable shall:
  - Be of length not exceeding 3.05m (118.3")
  - Be constructed of materials rated VW-1, FT-1 or better
- If the unit is to be installed in an operating environment with a temperature above 65 °C, it should be installed in a Restricted Access Area requiring a key or a special tool to gain access.
- This device must not be connected to a LAN segment with outdoor wiring.

# Appendix E. Limited 2 Year Warranty

Sierra Monitor Corporation warrants its products to be free from defects in workmanship or material under normal use and service for two years after date of shipment. Sierra Monitor Corporation will repair or replace any equipment found to be defective during the warranty period. Final determination of the nature and responsibility for defective or damaged equipment will be made by Sierra Monitor Corporation personnel.

All warranties hereunder are contingent upon proper use in the application for which the product was intended and do not cover products which have been modified or repaired without Sierra Monitor Corporation's approval or which have been subjected to accident, improper maintenance, installation or application, or on which original identification marks have been removed or altered. This Limited Warranty also will not apply to interconnecting cables or wires, consumables or to any damage resulting from battery leakage.

In all cases Sierra Monitor Corporation's responsibility and liability under this warranty shall be limited to the cost of the equipment. The purchaser must obtain shipping instructions for the prepaid return of any item under this warranty provision and compliance with such instruction shall be a condition of this warranty.

Except for the express warranty stated above, Sierra Monitor Corporation disclaims all warranties with regard to the products sold hereunder including all implied warranties of merchantability and fitness and the express warranties stated herein are in lieu of all obligations or liabilities on the part of Sierra Monitor Corporation for damages including, but not limited to, consequential damages arising out of/or in connection with the use or performance of the product.